# GERS

### **GUIA GENERAL DE PROGRAMACIÓN EN DIGSILENT - DPL**

Sebastian Campos Bustos M.Sc. Carlo Viggiano

31/10/2018

# Introducción y conceptos generales.

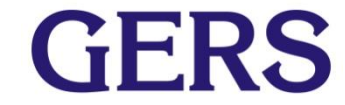

### **DPL – DIgSILENT Programming Library**

- Librería de programación de DIgSILENT que ofrece al usuario la posibilidad de automatizar tareas dentro de PowerFactory. Permite el acceso a funciones y elementos de PoweFactory mediante scripts.
- Los scripts son desarrollados en el lenguaje de programación DPL Script Language, el cual es similar a  $C++$ .
- La programación del script se realiza al utilizar el objeto DPL Command Object.

**CERS** 

- Un script es un archivo o documento que es escrito en un lenguaje de programación específico, el cual contiene instrucciones que para poder ser ejecutadas se necesita un interprete.
- Las instrucciones pueden ser ejecutadas por lotes o una por una.

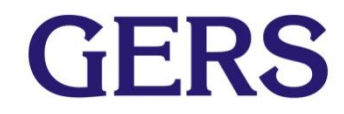

### **DPL Command Object**

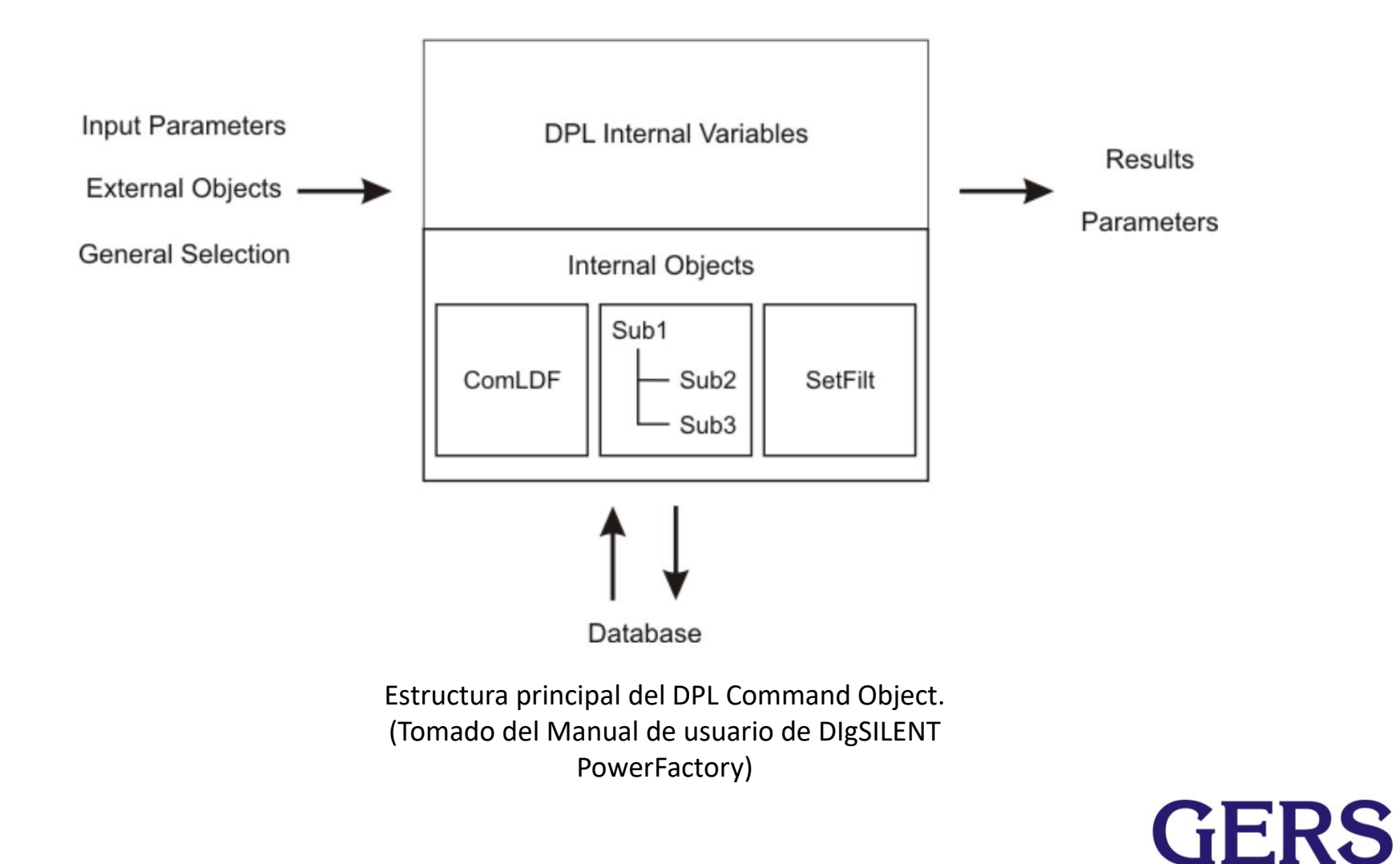

## **¿En qué consiste DPL Script Language?**

- Lenguaje de programación propio de DIgSILENT similar a C++.
- **Es un lenguaje de programación intuitivo, fácil de leer y** fácil de aprender.
- **EXTE:** La sintaxis de este lenguaje se puede dividir en:
	- Definición de variables
	- Asignaciones y expresiones
	- Instrucciones y llamada de métodos.
- Utiliza un editor propio y el script esta asociado a el objeto DPL Command Object. Por lo tanto, es necesario tener DIgSILENT para poder realizar un script.

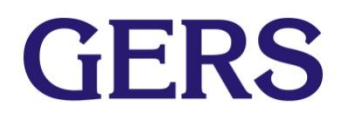

### **Tipo de datos**

- DPL Script Language sólo permite los siguientes tipos de datos:
	- double : Número real de hasta 15 digitos.
	- int :Número entero.
	- string : Cadena de texto.
	- object : Objeto que hace referencia a un objeto de DIgSILENT.
	- Set : Contenedor de objetos.

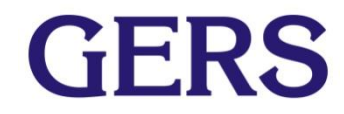

### **Funciones matemáticas**

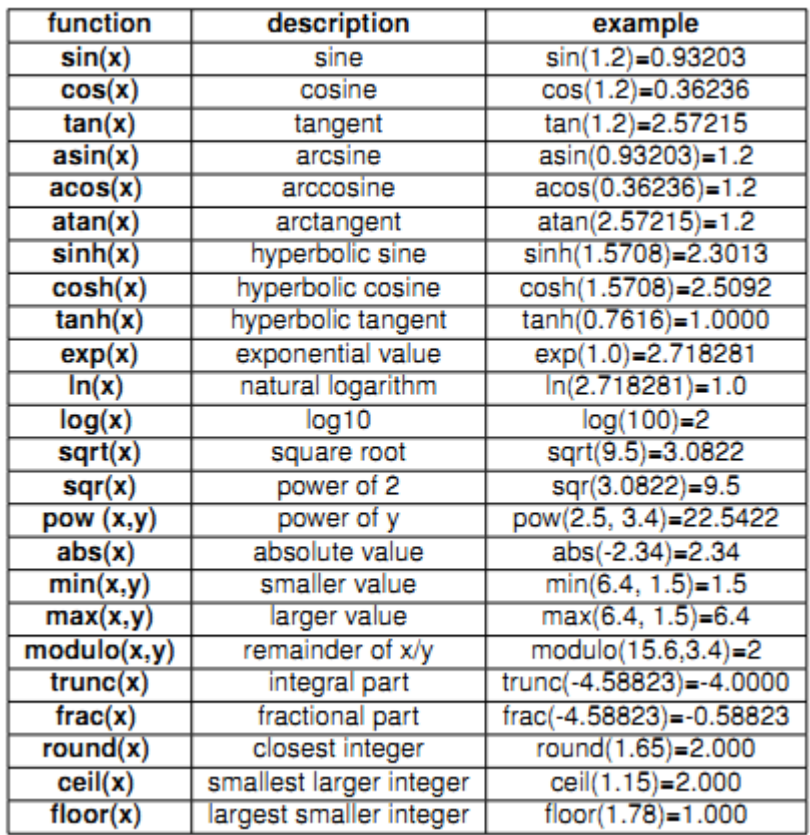

 $pi()$ pi  $2pi$ twopi()  $e()$ е

Constantes de DPL (Tomado del manual de usuario de DIgSILENT PowerFactory).

**GERS** 

Funciones basicas de DPL. (Tomado del manual de usuario de DIgSILENT PowerFactory).

# Guía para crear un DPL script en DIgSILENT

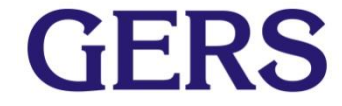

- Es necesario tener el programa PowerFactory installado.
- Una vez el programa instalado y un proyecto activo, se realizan los siguientes pasos:

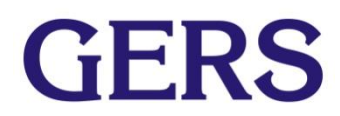

### **Presionar clic en el ícono para abrir el Data Manager del proyecto.**

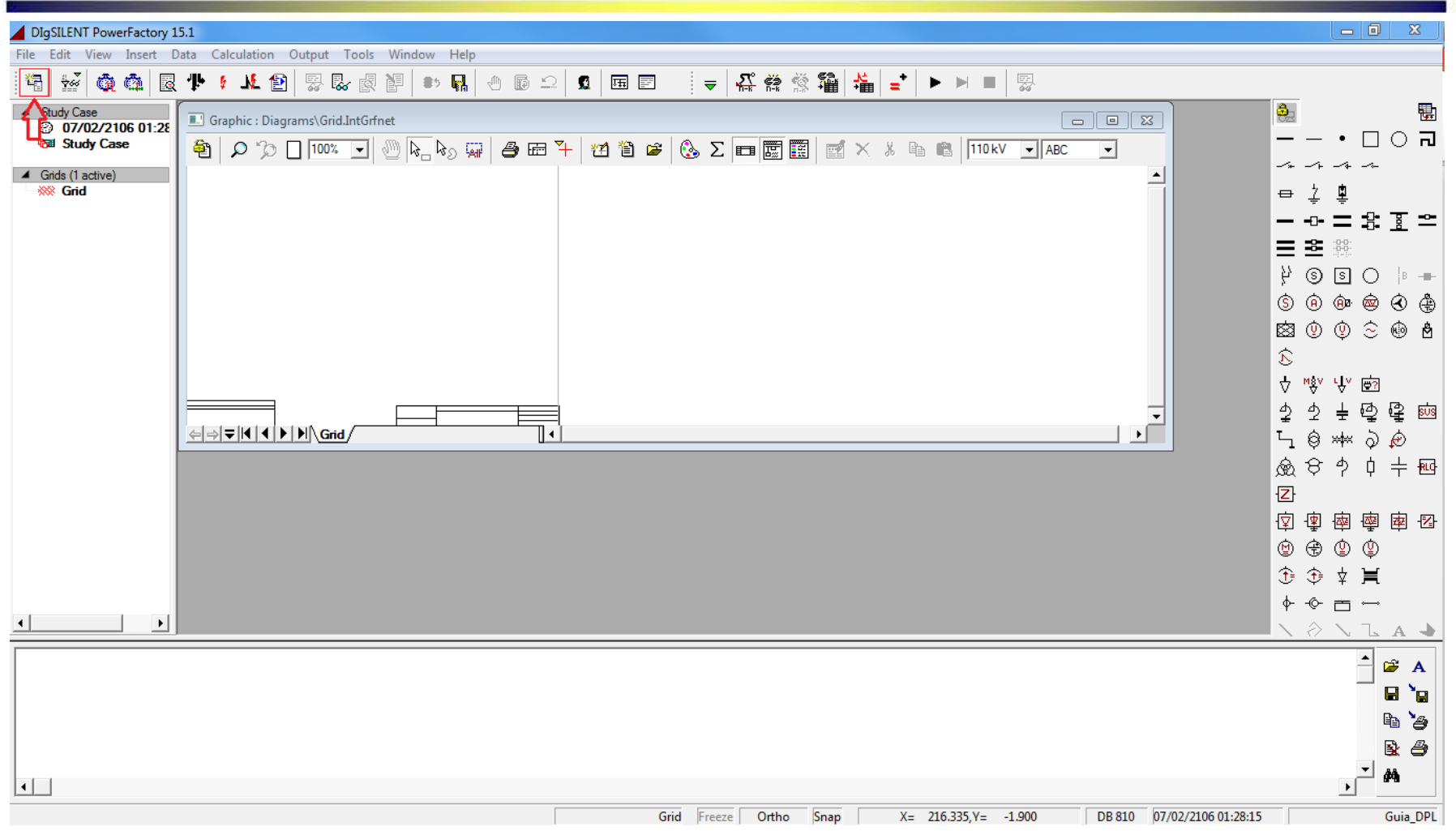

### **Seleccionar el nombre del proyecto.**

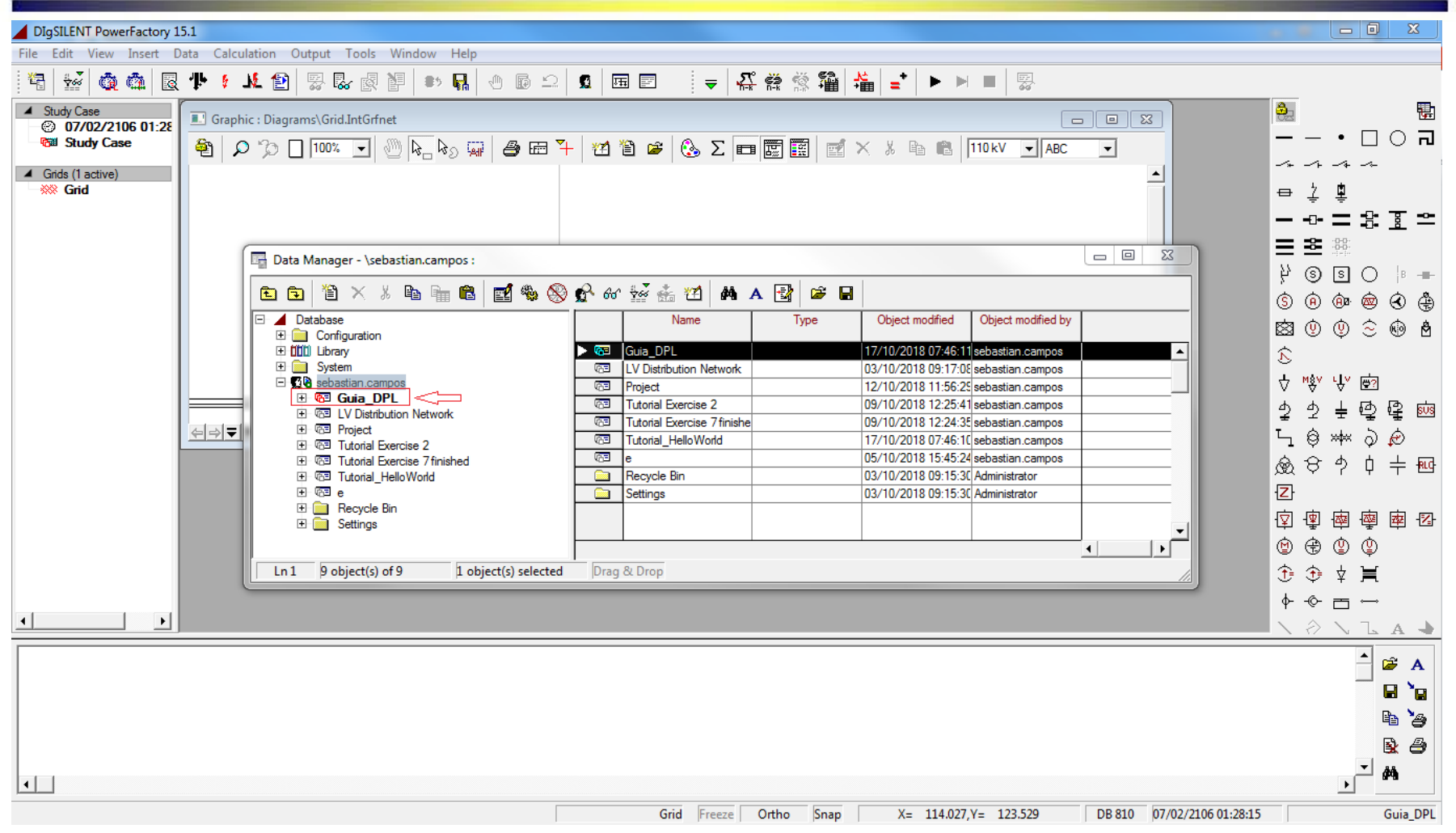

### **Seleccionar el menú desplegable llamado Library.**

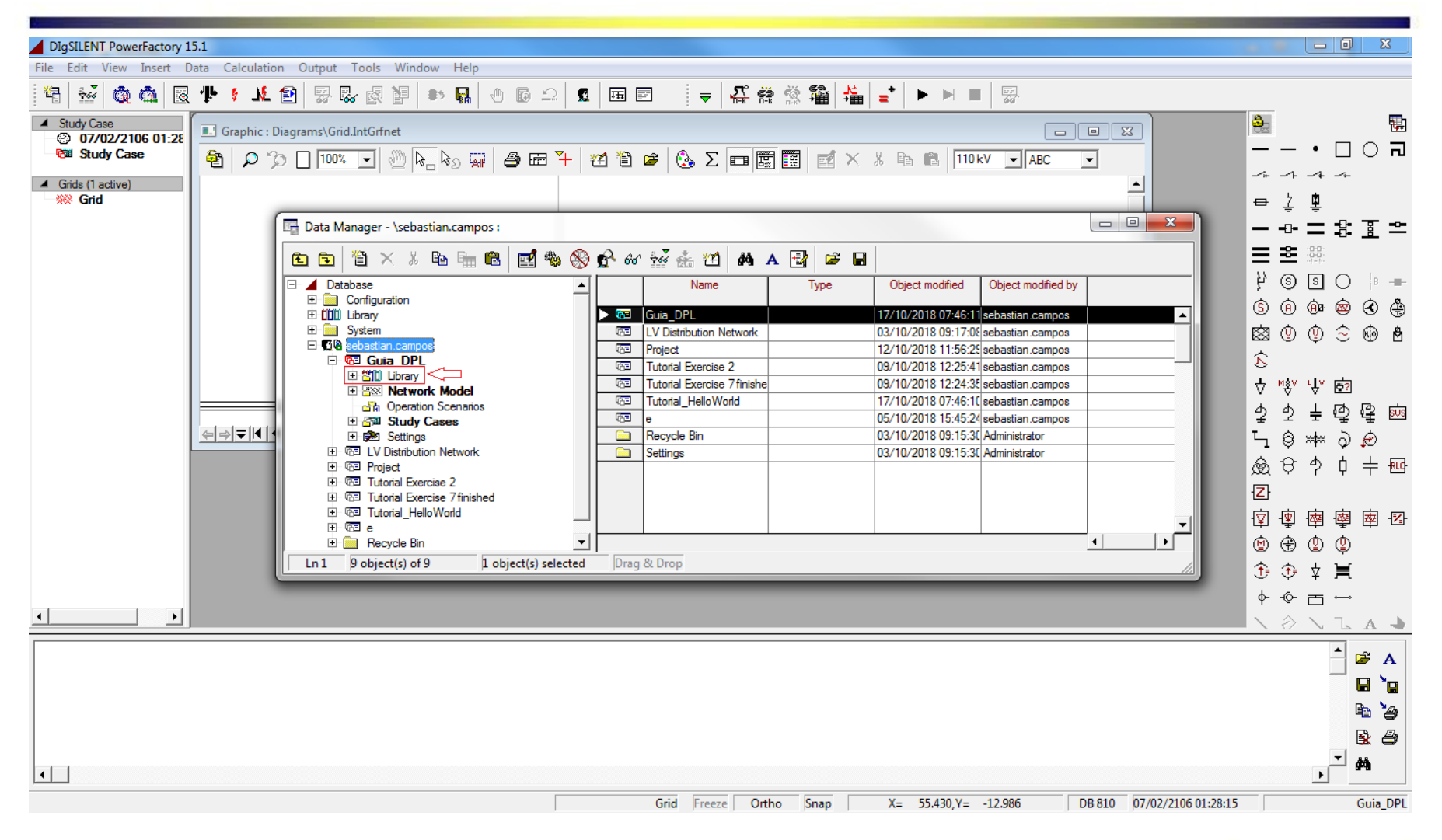

### **Seleccionar el menú desplegable llamado Scripts.**

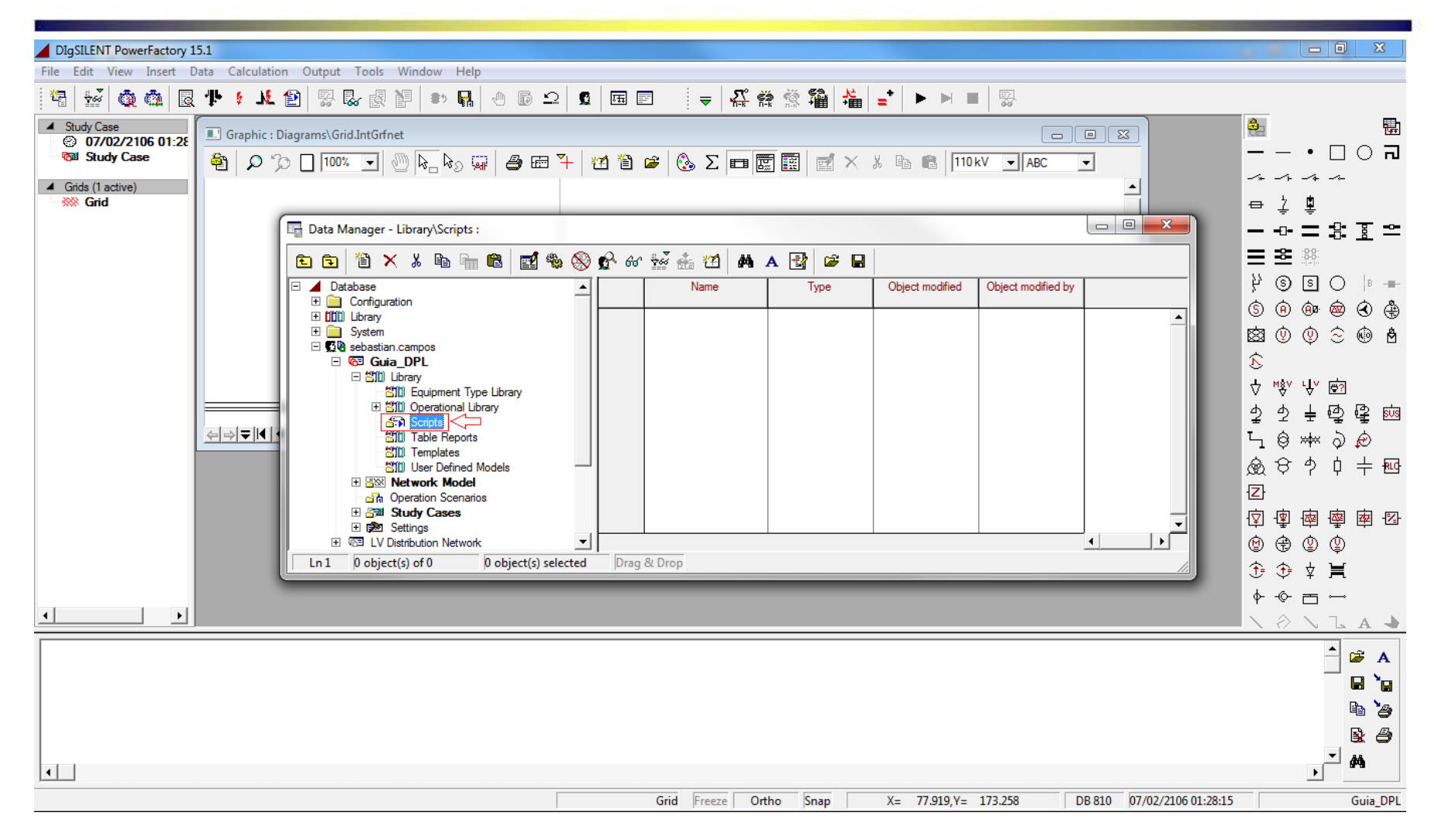

### **Presionar clic derecho dentro del área que pertenece a scripts y seleccionar new-others.**

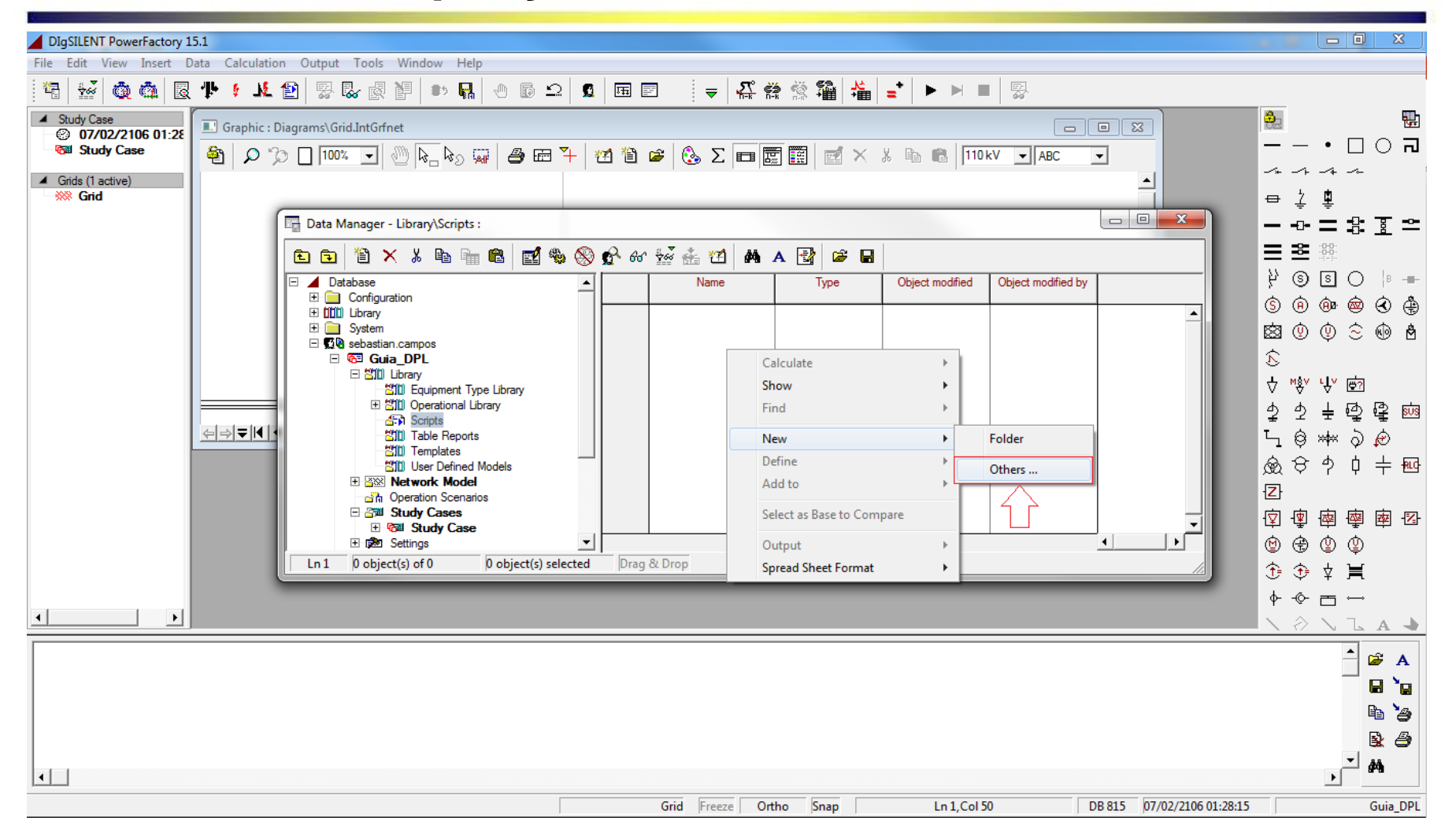

### **En la opción Element de la ventana emergente seleccionar DPL Command (ComDpl) y dar clic en**

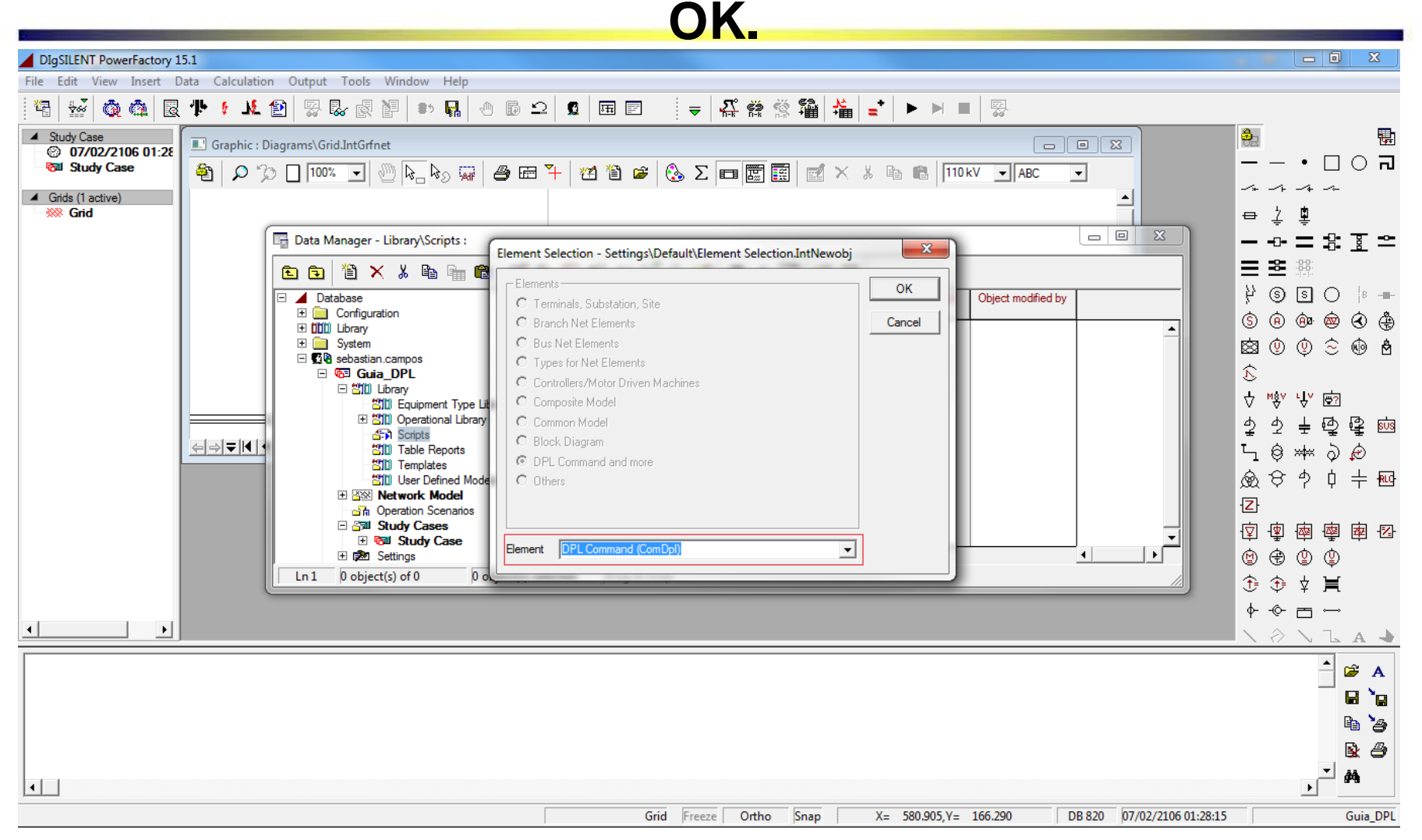

### **Seleccionar el campo llamado Name. Se digita el nombre que se asignará al DPL Command.**

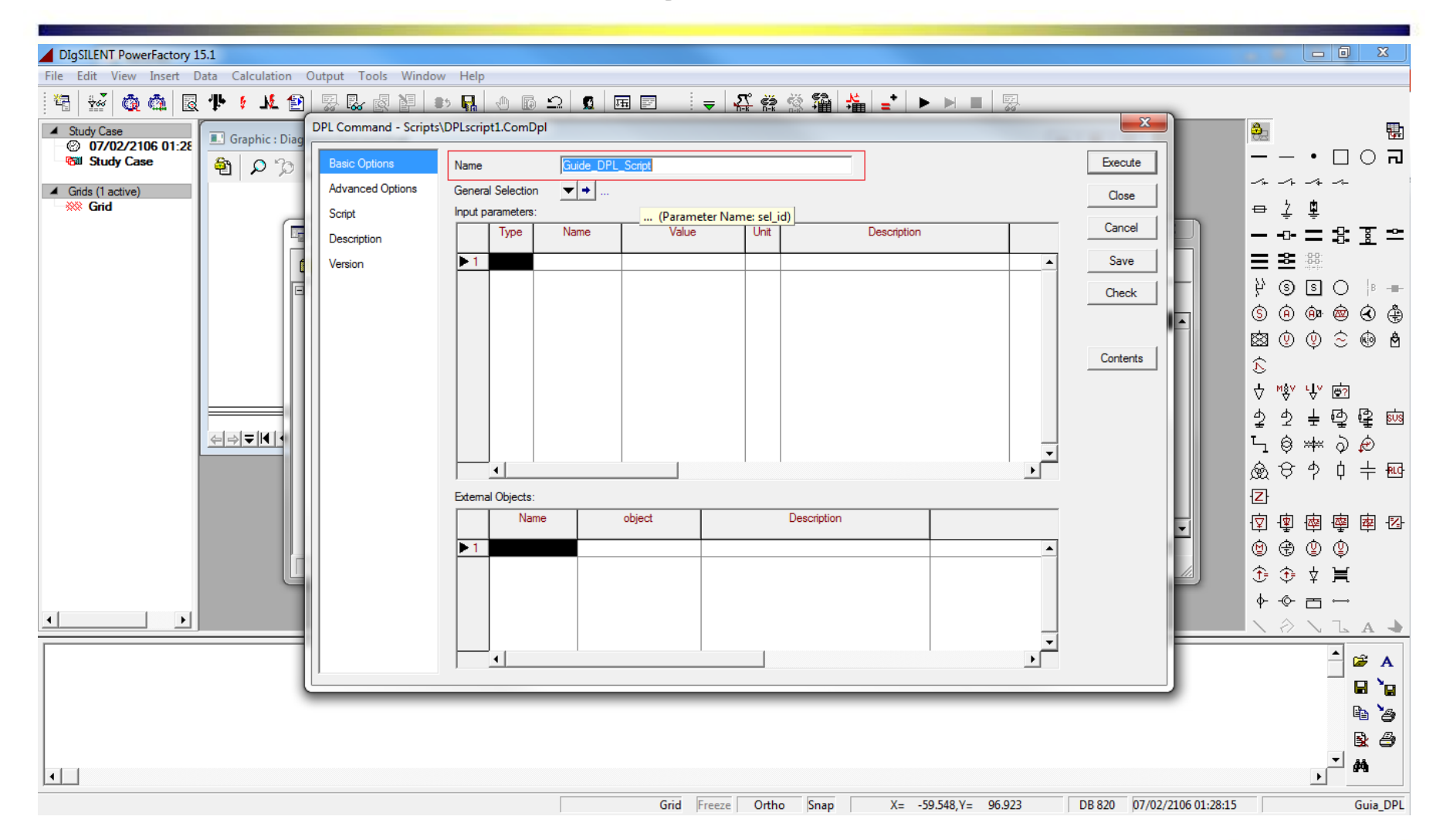

En caso de ser necesario en esta ventana se pueden definir los parámetros de entrada y objetos externos que se usarán.

### **Seleccionar la opción Script.**

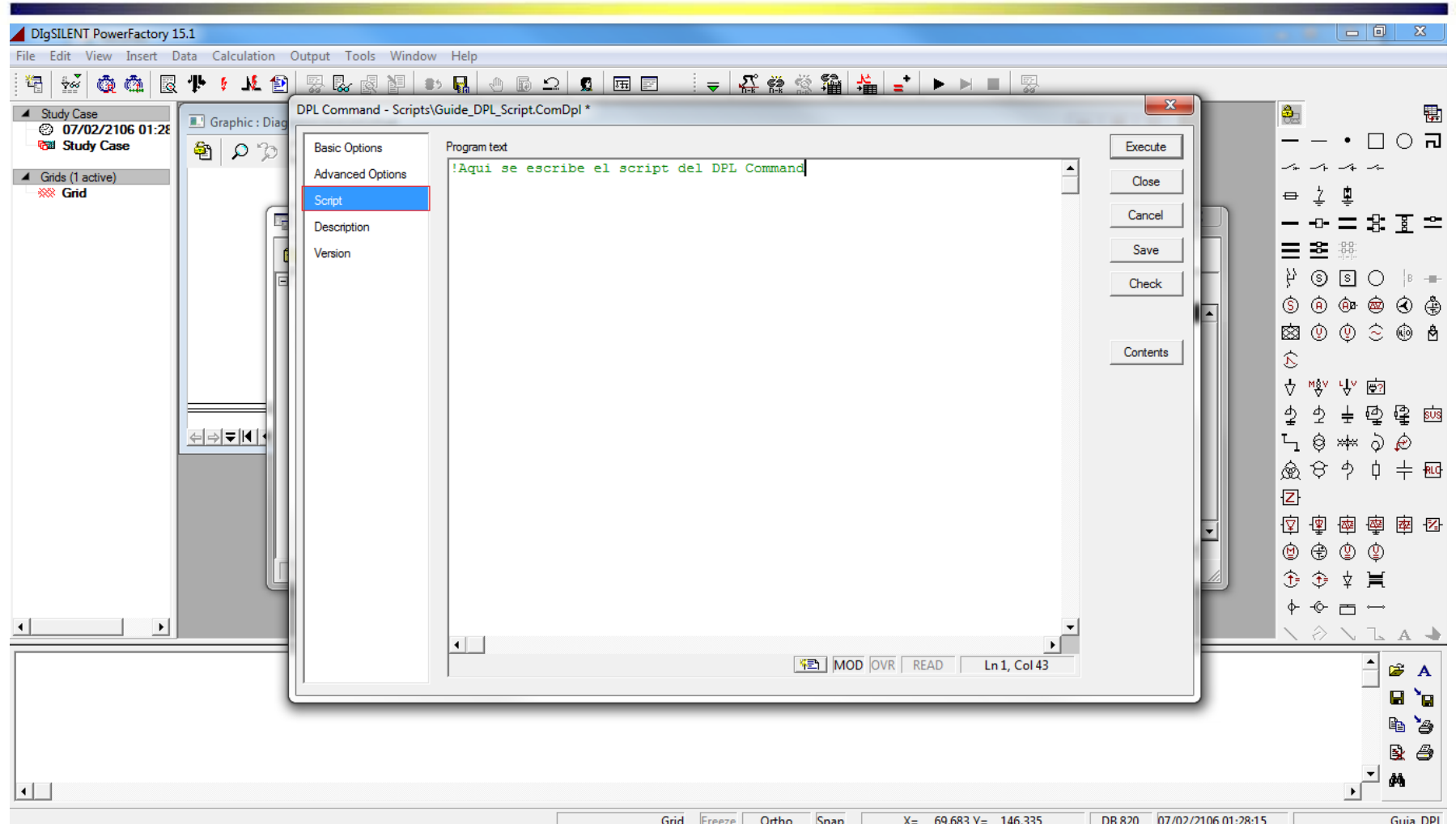

En caso de ser necesario, en la opción Advanced Options se pueden añadir los parámetros de salida o asociar el DPL Command a un script remoto u otro script.

### **En el program text se escribe el código que se muestra en la imagen encerrado en color rojo y se da clic en el botón Execute.**

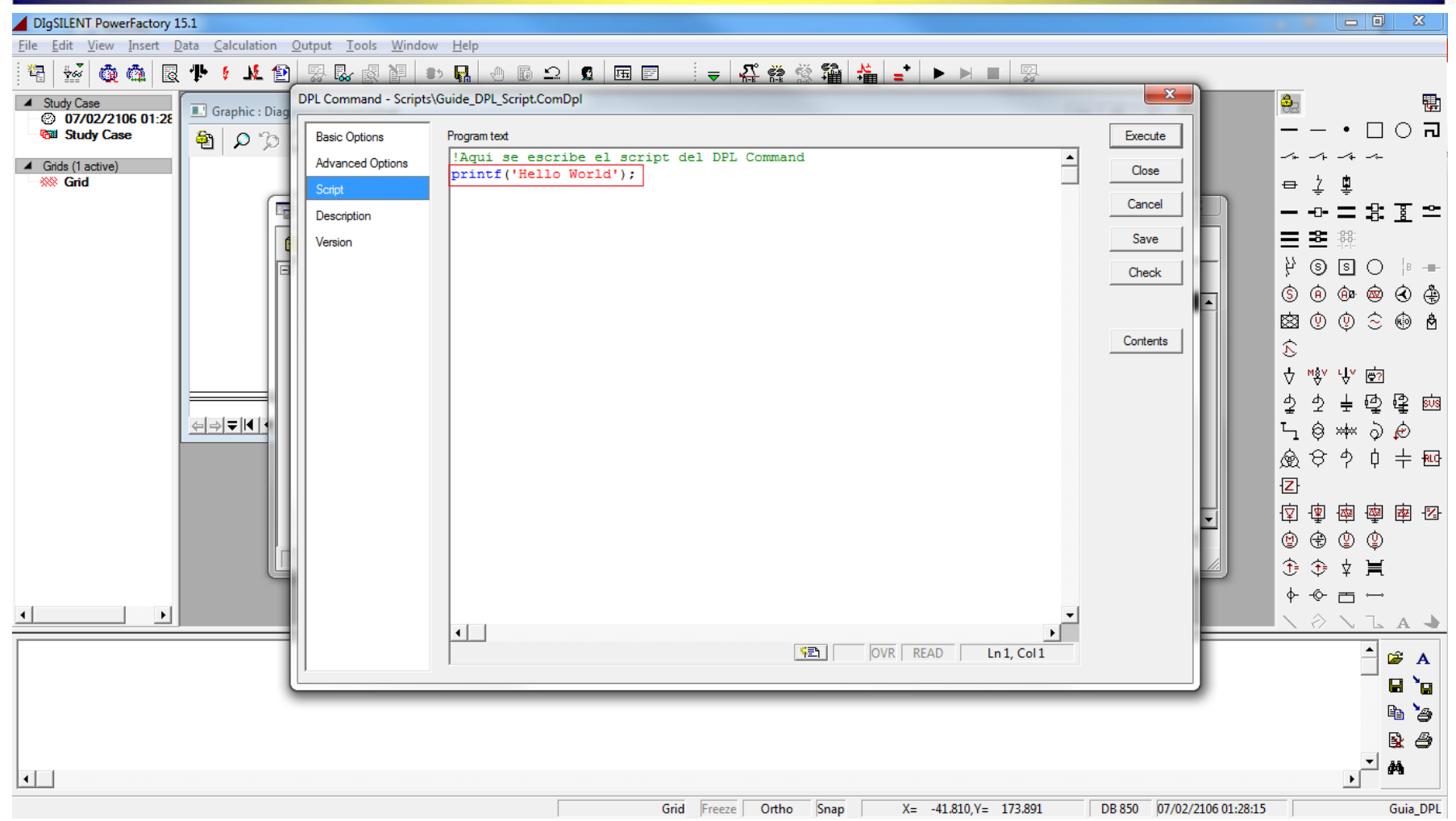

### **Se debe obtener el mensaje Hello World en la ventana de salida de DIgSILENT.**

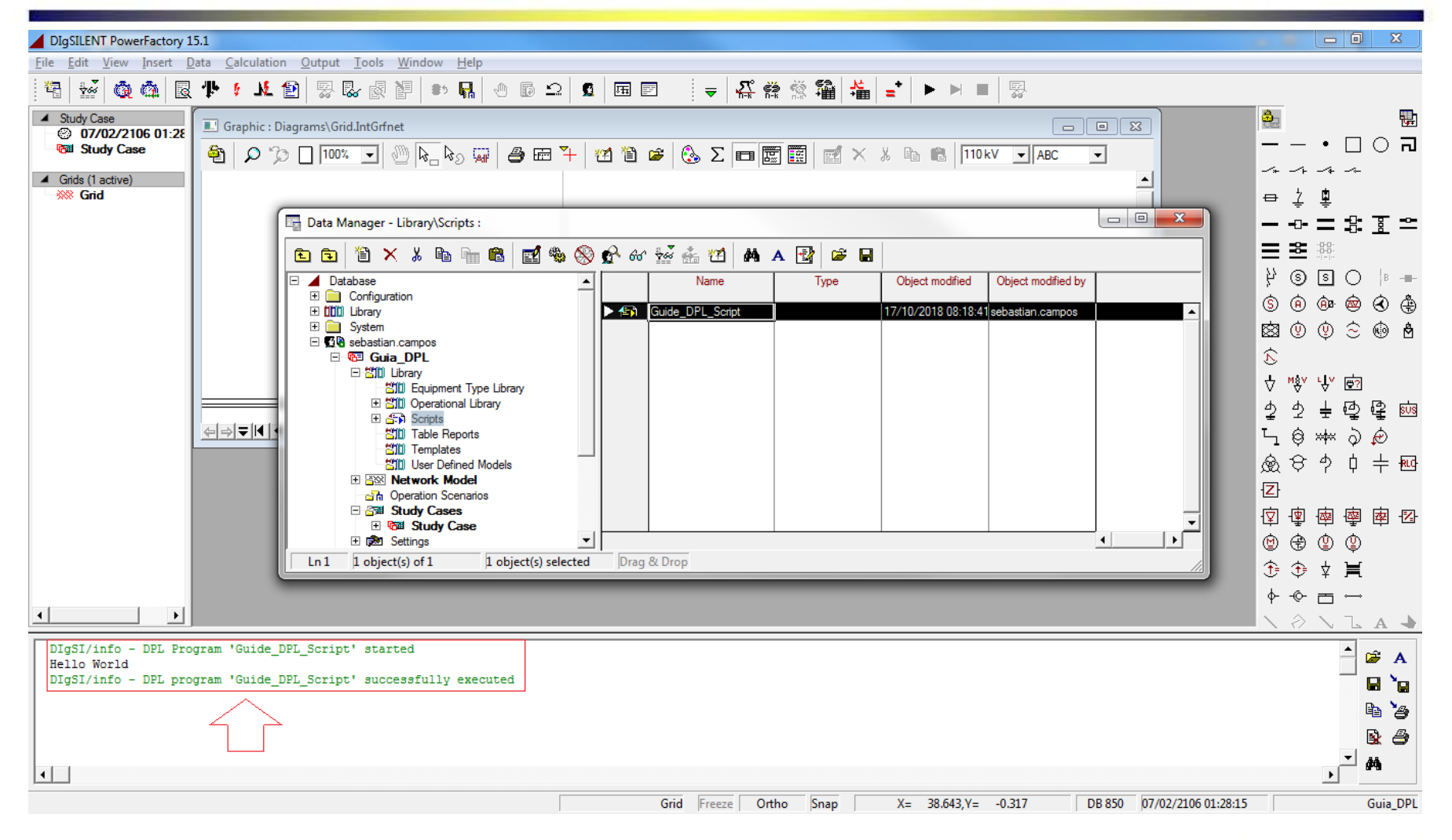

# Ejemplo 1: Modificar un parámetro de una línea, en este caso se modificará la longitud.

Nota: El código se puede encontrar en la carpeta de la presentación con el nombre: Modify\_length\_of\_line.txt

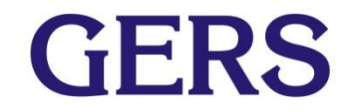

### **Para una línea existente en el proyecto se verifica el valor de la longitud de la línea.**

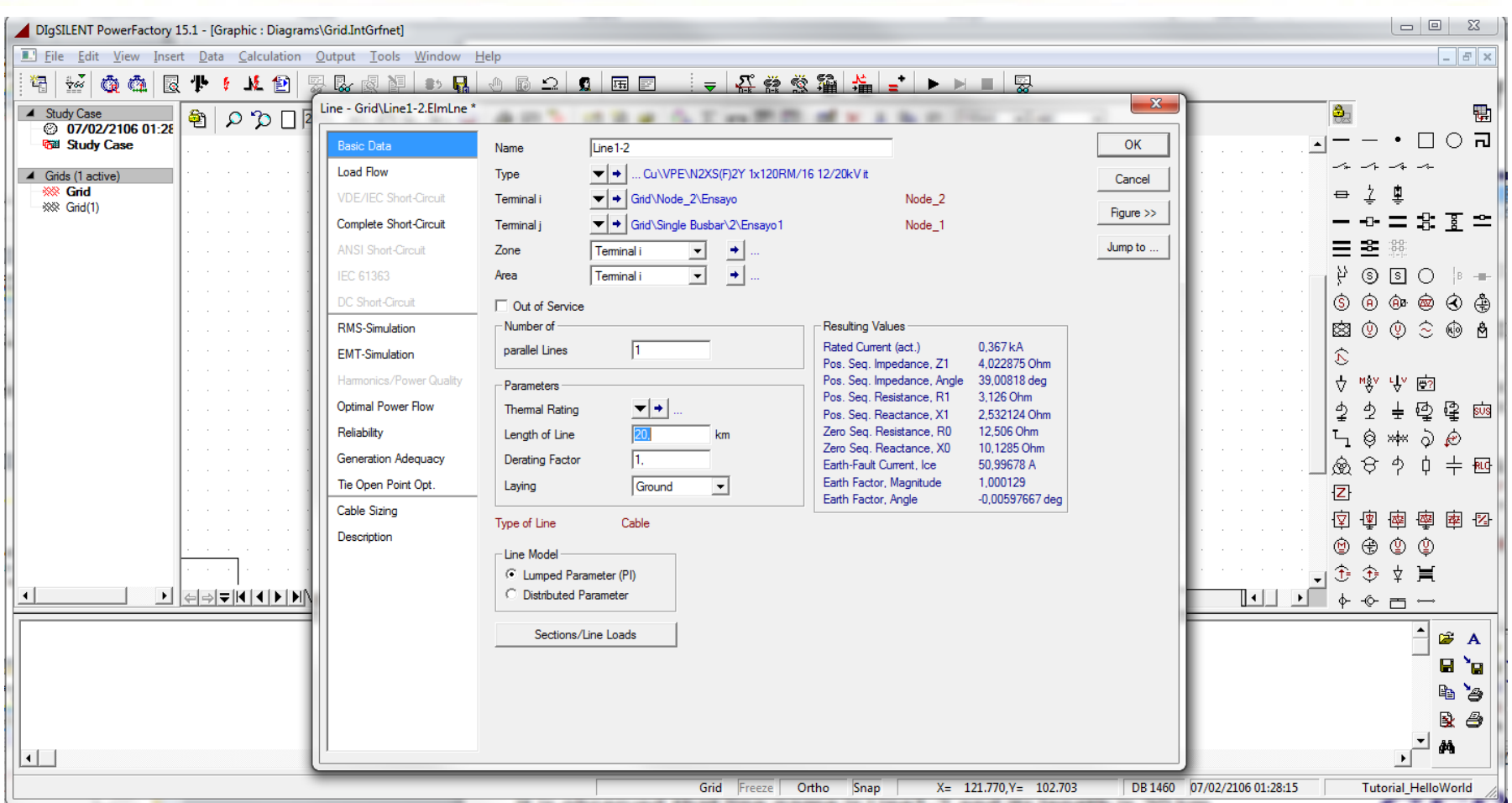

Se puede observar que la línea llamada Linea\_Prueba tiene una longitud de 20 km.

## **En el program text escribe el siguiente código:**

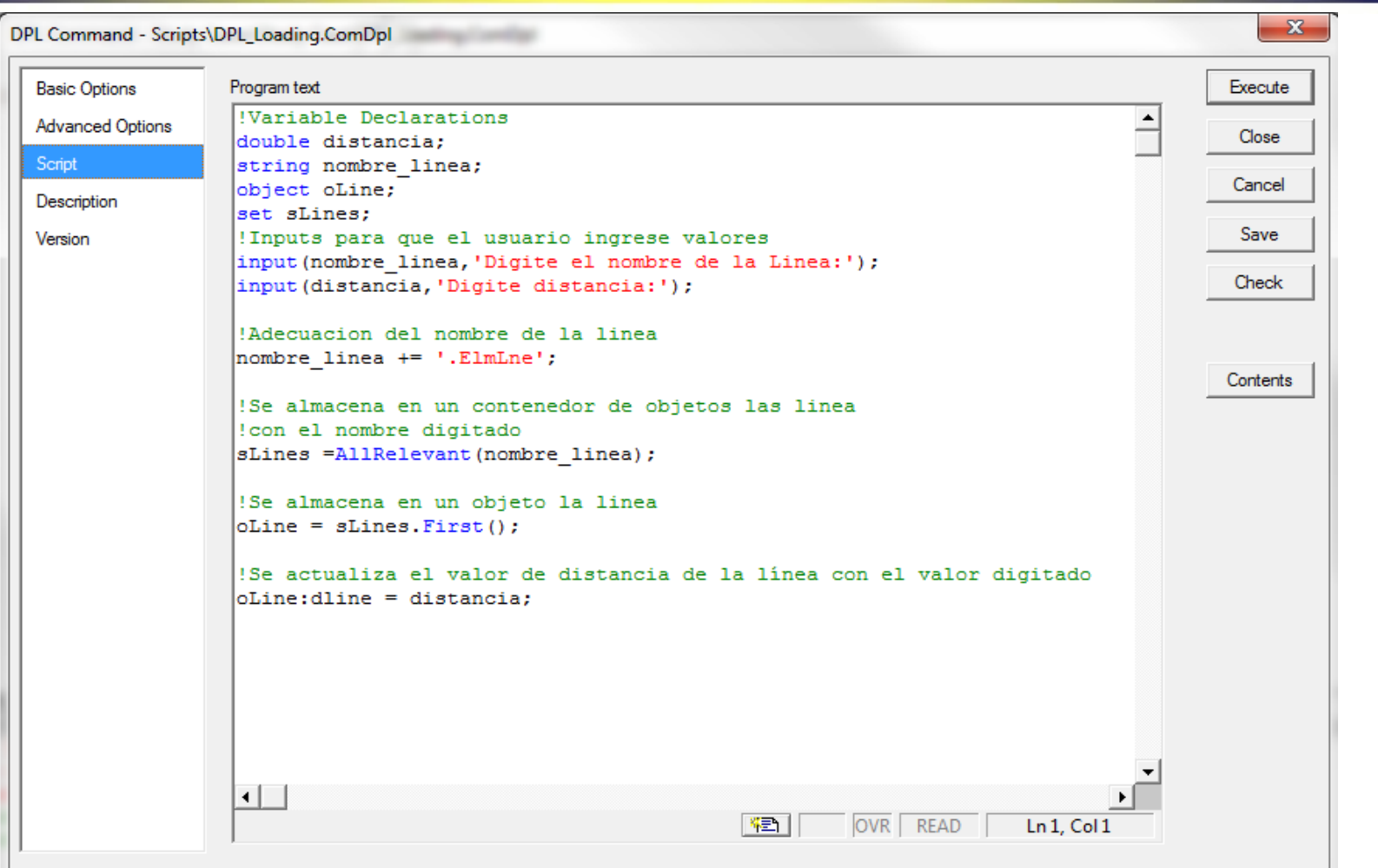

Para conocer el nombre de los parámetros de cualquier elemento en DIgSILENT, se abre el elemento y se posiciona el mouse sobre el parámetro. **CIERS** Se despliega un cuadro amarillo donde se observa el nombre.

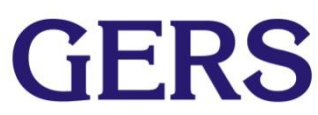

### **Se da click en ejecutar y se obtiene:**

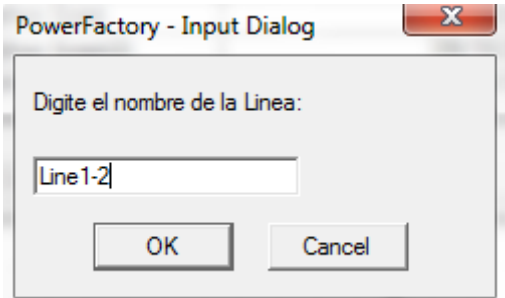

Primero aparece la ventana emergente donde se digita el nombre de la línea. En este caso es Linea\_Prueba.

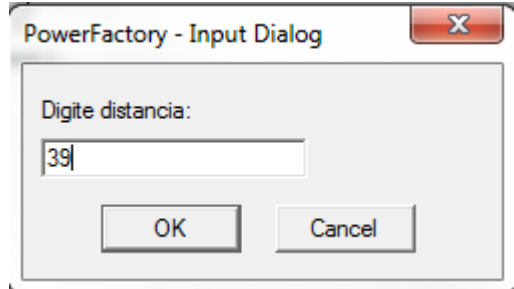

Después de digitar el nombre, sale esta nueva ventana donde se digita la distancia que tendrá la línea en km, en este caso será de 39 km.

En la ventana de salida se obtienen dos mensajes informativos indicando que el Programa DPL comenzó y se ejecuto con éxito.

### **Se revisa que la longitud de la línea llamada Linea\_Prueba haya sido actualizada.**

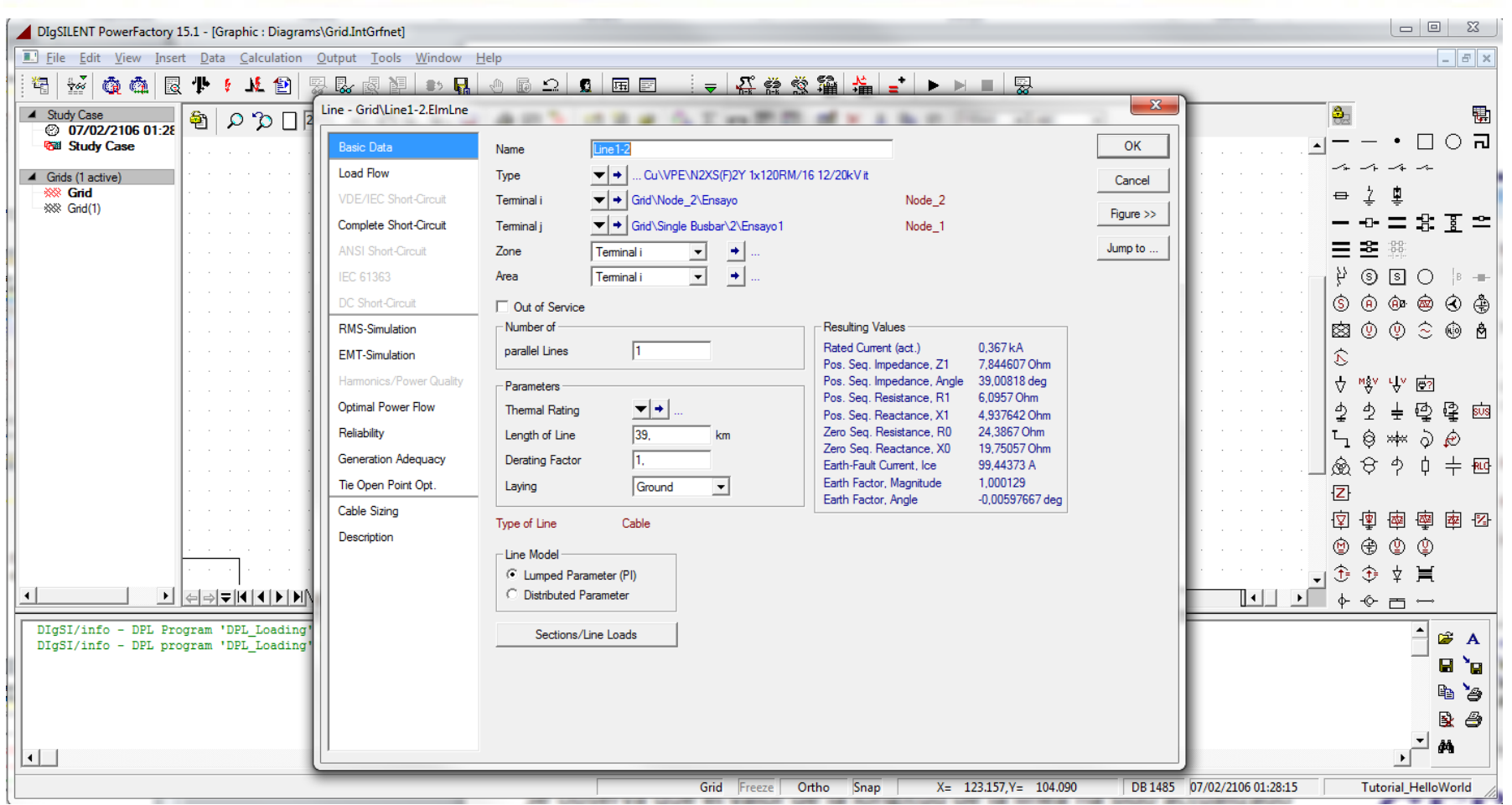

Se observa que el valor de la longitud de la línea ha sido actualizado de manera correcta.

# Ejemplo 2: Exportar algunos parámetros de la línea a Excel.

Nota: El código se puede encontrar en la carpeta de la presentación con el nombre: Export\_to\_Excel.txt

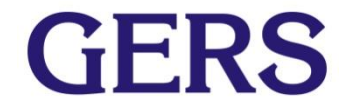

### **En el program text se escribe el siguiente código: Primera Parte**

```
string class, attributes, nameattributes, s, desc, type, sval, sep, numberFormat;
set objs;
object obj, oval;
double dval:
int error, pos, i, t, row, col, maxRow, maxCol;
!export definition
|class = 'ElmLne';
attributes = 'loc name, typ id, bus1, bus2, dline, c: loading, m: P: bus2, m: Q: bus2';
nameattributes = 'Nombre Linea,Tipo Linea,Bus1,Bus2,Distancia,Carga,P(MW),Q(MVr)';
error = x1Start();if (error)Error ('Unable to start MS Excel application');
!get decimal separator and buil number format used here
sep = x1GetDecimalSeparator();
numberFormat = sprint('0$3000', sep);
'create new workbook
xlNewWorkbook();
xlSetWorksheetName(1,class);
literate over attributes and write header row
row = 1;
|col = 1:s = strtok (nameattributes, ', ', pos, col);
```
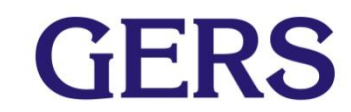

### **Segunda Parte**

```
while (pos > -1) {
    xlSetValue(col.row.s):
    col+=1;
    s = strtok (nameattributes, ', ', pos, col) ;
1
maxCol = col-1;
!change frormat of header row
xlSetTextStyle(1,1,maxCol,1,1); !bold
xlSetFillColor(1,1,maxCol,1,0,255,0); !red
!xlSetFillColor(1,1,maxCol,1,255,255,150); !yellow
x1SetBorder(1,1,maxCol,1,1,1,2,0,0,0); !border at bottom
!export data
row = 2:
objs = AllRelevant (class);for (obj=objs.First(); obj; obj=objs.Next()){
    col = 1:
    s = strtok(attributes,',',pos,col);
    while (pos > -1) {
      obj.GetVarType(s,type);
      t = strcmp (type, 'string');
      if (t=0) {
        obi.GetVal(sval,s);
        xlSetValue(col, row, sval);
      1
      t=strcmp(type,'object');
      if (t=0) {
        obj.GetVal(oval,s);
        sval = oval:loc name:
```
### **Tercera parte**

```
xlSetValue(col, row, sval);
      ١
      t=strcmp(type, 'double');
      if (t=0) {
        obj.GetVal(dval, s);
        xlSetValue(col, row, dval);
        xlSetNumberFormat(col, row, numberFormat);
      4
      col+=1;s = strtok (attributes, ', ', pos, col);
    J.
    row+=1;!save and exit
|error = x1SaveWorkbookAs('c:\export.xls');if (error)Error('Workbook could not be saved');
xlTerminate();
```
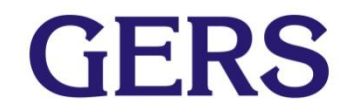

### **Al ejecutar el script se obtiene que en el disco C se tiene un Excel con el nombre export**

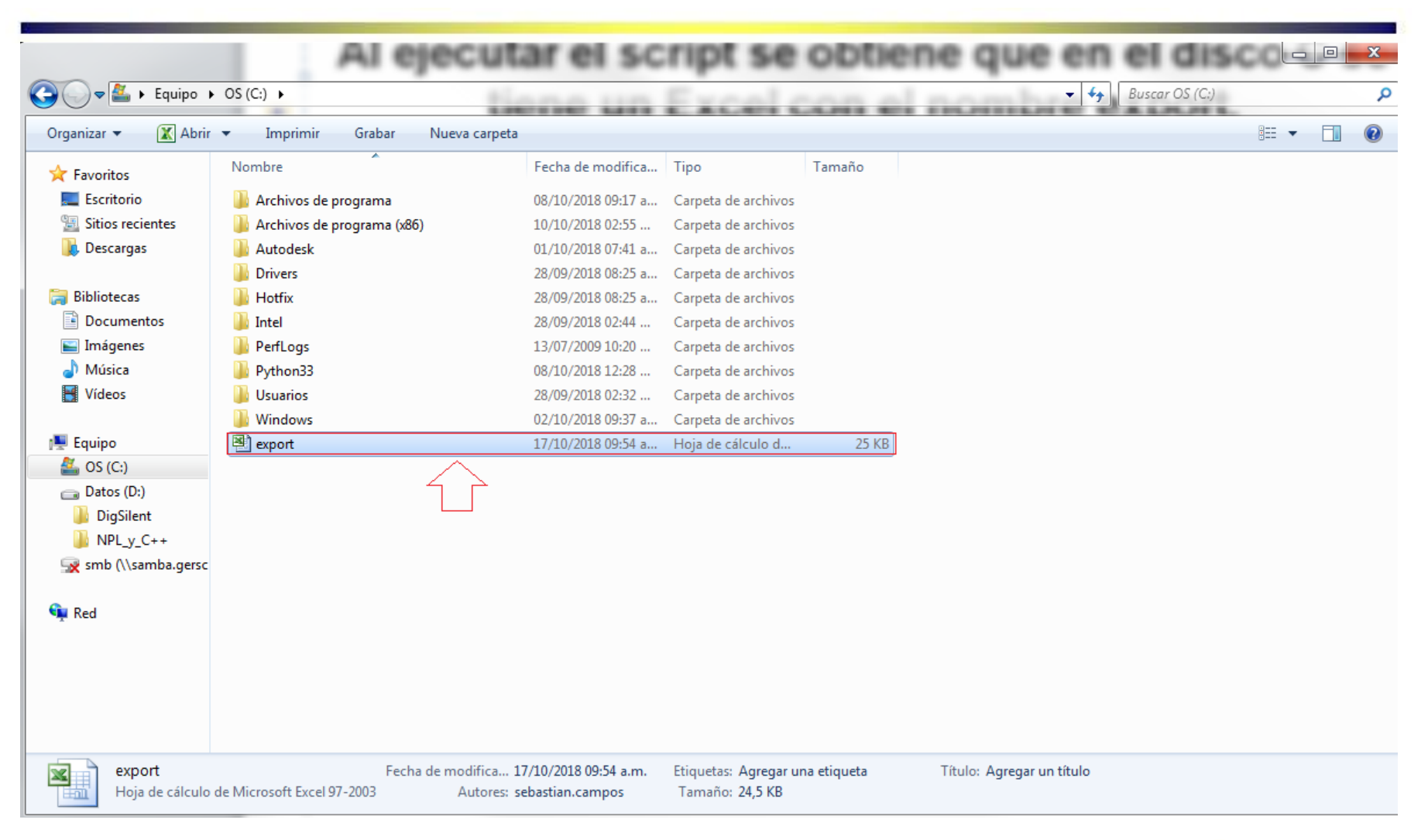

### **Al abrir el archivo de Excel se obtiene lo siguiente:**

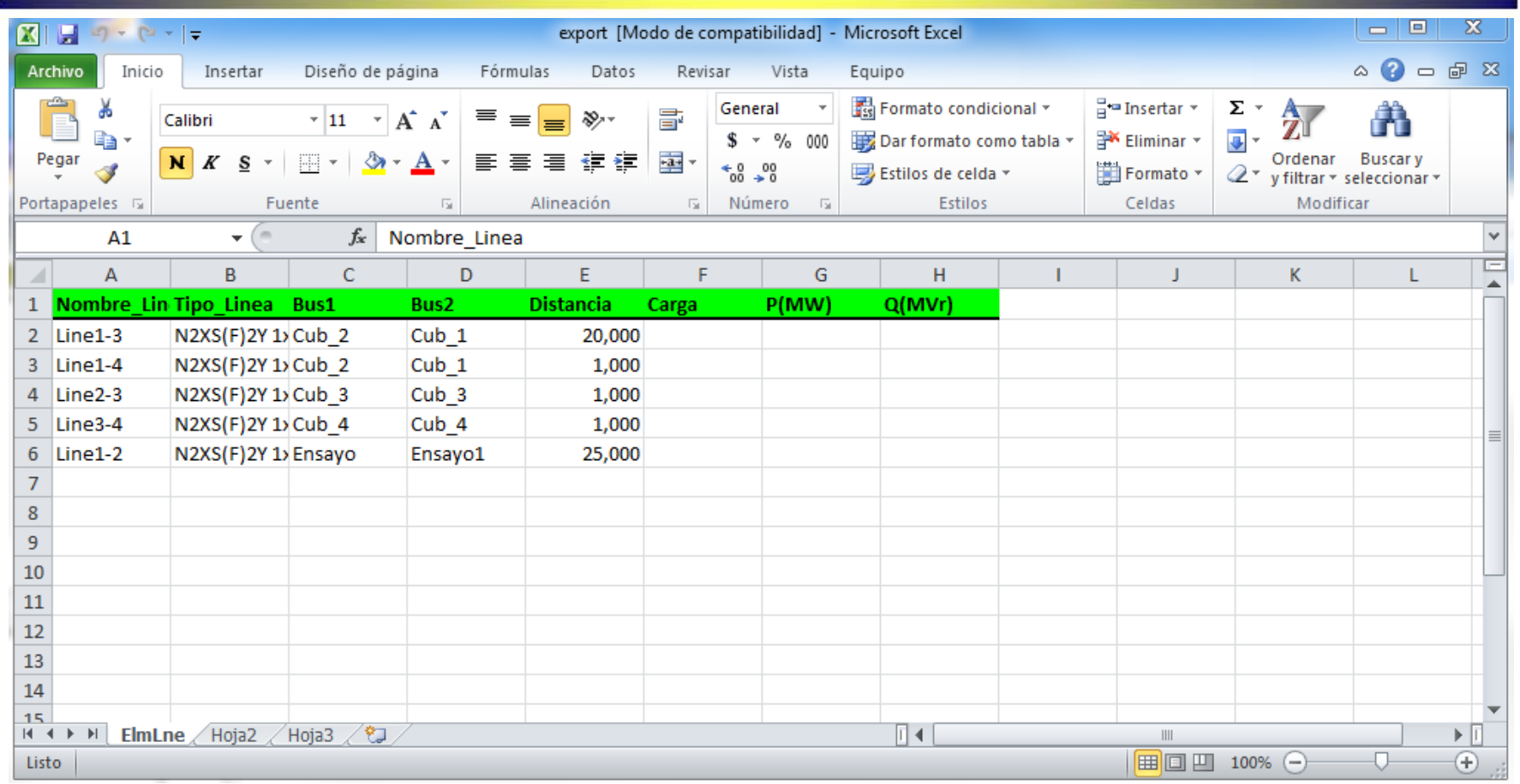

Los valores de carga, P y Q se encuentran vacíos debido a que no se ha ejecutado un flujo de carga. En caso de ejecutar el script después de realizar un flujo de carga, estos campos ya deberían tener algún valor.

# Ejemplo 3: Leer un archivo txt.

Nota: El código se puede encontrar en la carpeta de la presentación con el nombre: Read\_txt\_file.txt

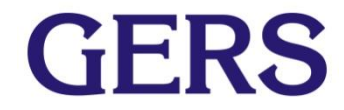

### **Crear un archivo txt y llamarlo Tutorial**

▪ Dentro del archivo creado escribir un valor por fila, por ejemplo:

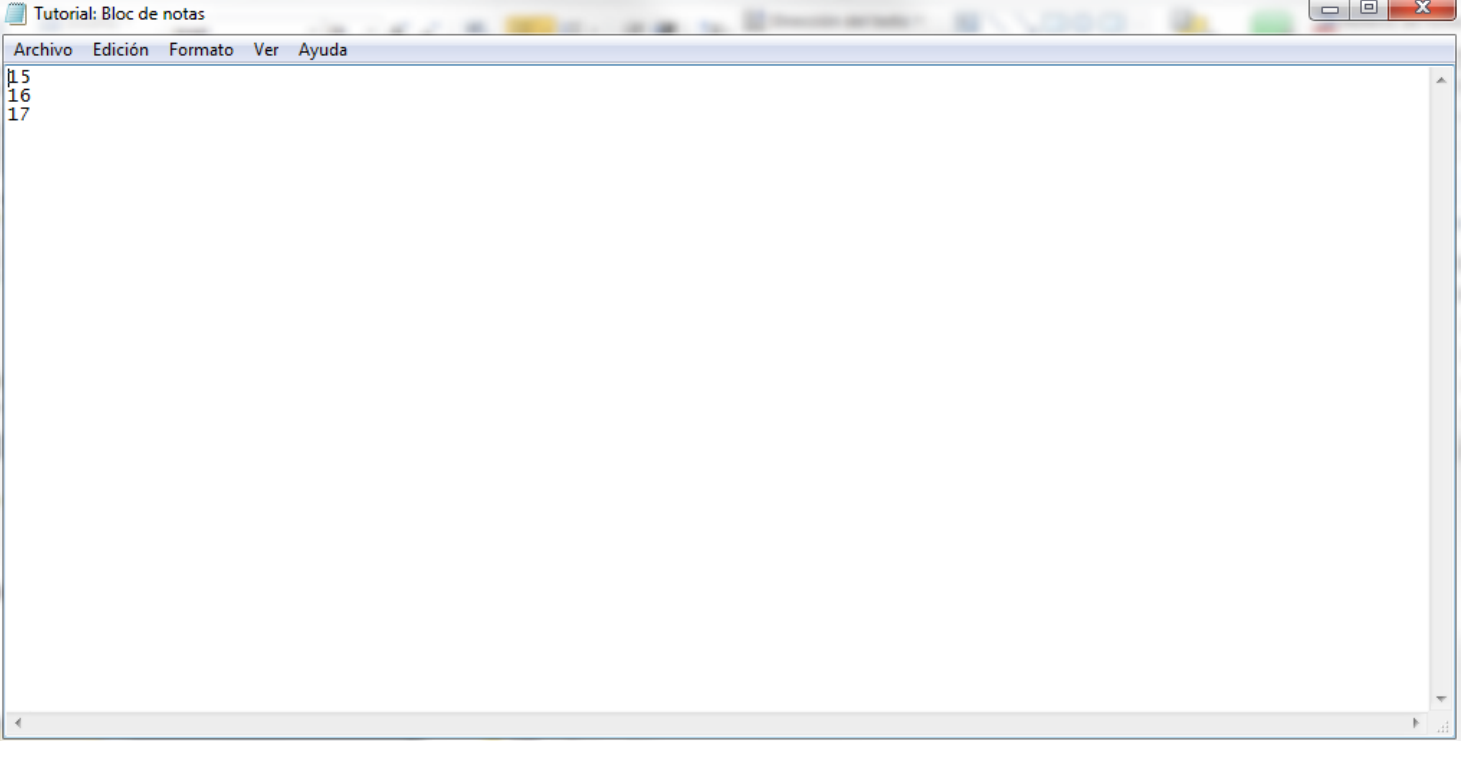

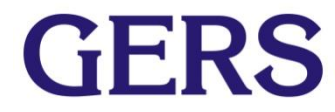

### **En la casilla program text escribir el siguiente código:**

```
!Variable Declarations
double distancia:
int iRet:
!Open the txt file in D:\DigSilent\Tutoriales\Tutorial.txt
fopen('D:\DigSilent\Tutoriales\Tutorial.txt','r',0);
while(iRet>-1){
!Scan the txt file
iRet = fscanf(0, 'id', distancia);printf('Distancia: %d', distancia);
!Close the txt file
fclose(0);
```
Código para leer un archivo txt

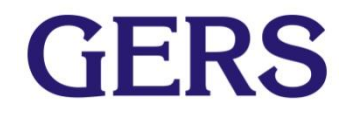

### **Una vez ejecutado el script se obtiene el siguiente resultado en la ventana de salida:**

```
DIgSI/info - DPL Program 'DPL Loading' started
Distancia: 15
Distancia: 16
Distancia: 17
DIgSI/info - DPL program 'DPL Loading' successfully executed
```
Resultados obtenidos al ejecutar el script

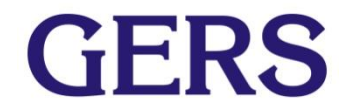

# Ejemplo 4: Ejecutar contingencias n-1, donde los elementos a desconectar son todas las líneas una a una.

Nota: El código se puede encontrar en la carpeta de la presentación con el nombre: Lines\_Contingencies.txt

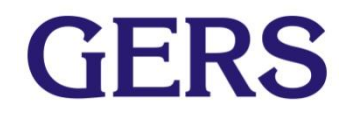

### **En la casilla program text escribir el siguiente código:**

```
Program text
!Variable Declarations
                                                                                 ▲
double distancia:
string nombre linea;
object oLine, ldf, comparador, trafo, nodo, line, elemento, falla;
set sLines, objs, trafos, nodos, lines, elementos, fallas;
int numero lineas, i;
string class, attributes, attributest, attributesn, nameattributes, nameattril
object obj, oval;
double dval:
int error, pos, t, row, col, rowt, colt, rown, coln, maxRow, maxCol;
!export definition
\texttt{class} = 'ElimLine';attributes = 'loc name, typ id, bus1, bus2, dline, c:loading, m: P:bus2, m: Q:bus2|
|attributest = 'loc name, m: P: bush, m: I: bush, m: I: busl';
\texttt{attributes} = 'loc name, m: u, m: U';|nameattributes = 'Nombre Linea,Tipo Linea,Bus1,Bus2,Distancia,Carga,P(MW)
nameattributesn = 'Nombre Nodo, Voltaje pu, Voltaje kV';
nameattributest = 'Nombre Trafo, Potencia Activa Alta, Corriente Alta, Corri
error = x1Start();
if(error){
    Error('Unable to start MS Excel application');
!get decimal separator and buil number format used here
sep = x1GetDecimalSeparator();
numberFormat = sprint('0's3000', sep);! create new workbook
<sup>¥</sup> MOD OVR READ Ln 210, Col 15
```
 $\blacktriangle$ 

GERS

### Program text

```
!create new workbook
|xlNewWorkbook();
xlSetWorksheetName(1, 'Lineas');
xlSetWorksheetName(2, 'Trafos');
xlSetWorksheetName(3, 'Nodos');
!iterate over attributes and write header row
sLines =AllRelevant(class);
lines =AllRelevant('*.ElmLne');
trafos = AllRelevant('*.ElmTr2');\vertnodos = AllRelevant ('*.ElmTerm');
|ldf = GetCaseObject('ComLdf');
Lineas. Clear();
Distancias. Clear();
row = 1:rowt=1;rown = 1;li=0:
[for (other = lines,First()); oline; oline = lines. Next()){
i+1;oLine:outserv = 1;|ldf.Execute();
xlActivateWorksheet(1);
x1SetFillColor(1, row, 4, row, 255, 0, 0); 'redxlSetValue(1, row, 'Contingencia');
\left| \cdot \right|『三 MOD OVR READ
                                                                   Ln 210, Col 15
```

```
x1SetValue(2, row, i);
                                                                                   \blacktrianglexlSetValue(3, row, 'Desconexión del elemento llamado');
xlSetValue(4, row, oLine: loc name);
row +=1;|col=1:s = strtok (nameattributes, ', ', pos, col);
\text{while}(\text{pos} > -1)xlSetValue(col, row, s);
    col += 1:s = strtok (nameattributes, ', ', pos, col) ;
maxCo1 = co1-1:
xlSetTextStvle(1,row,maxCol,row,1); !bold
xlSetFillColor(1.row.maxCol.row.255.255.150); !vellow
xlSetBorder(1, row, maxCol, row, 1, 1, 2, 0, 0, 0); !border at bottom
row+=1;
    for(comparador=sLines.First();comparador; comparador=sLines.Next()){
       if (compactor = oLine)}
       else{
       !export data
           obj = comparador;col = 1:
           s = strtok(attributes, ', ', pos, col);
           while (pos > -1) {
             obj.GetVarType(s,type);
             t = strcmp (type, 'string');
             if (t=0) {
                obj.GetVal(sval,s);
\leftarrowOVR READ Ln 210, Col 15
                                              |\mathcal{R}_{\Xi}|\|
```

```
xlSetValue(col, row, sval);
                                                                                \blacktriangle¥
            t=strcmp(type,'object');
            if (t=0) {
              obj.GetVal(oval, s);
               sval = oval:loc name;xlSetValue(col, row, sval);
            x
            t = strcmp(type, 'double');if (t=0) {
              obj.GetVal(dval,s);
              xlSetValue(col, row, dval);
               xlSetNumberFormat(col, row, numberFormat);
            x
            col++1;s = strtok(attributes, ', ', pos, col);
          ¥
          row+=1;row+=1;xlActivateWorksheet(2);
     xlSetFillColor(1, rowt, 4, rowt, 255, 0, 0); !red
      xlSetValue(1, rowt, 'Contingencia');
     x1SetValue(2, rowt, i);xlSetValue(3, rowt, 'Desconexión del elemento llamado');
     xlSetValue(4, rowt, oLine:loc name);
⊣
                                             降田
                                                      OVR READ
                                                                     Ln 210, Col 15
```
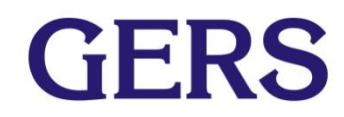

```
rowt +=1:
                                                                                  \blacktriangle\text{colt} = 1:
      s = strtok (nameattributest, ', ', pos, colt);
     while (pos > -1) {
        xlSetValue(colt, rowt, s);
        colt += 1:
        s = strtok (nameattributest, ', ', pos, colt);
    v
   maxCo1 = colt-1:
   xlSetTextStyle(1, rowt, maxCol, rowt, 1); !bold
   xlSetFillColor(1, rowt, maxCol, rowt, 255, 255, 150); !yellow
   xlSetBorder(1, rowt, maxCol, rowt, 1, 1, 2, 0, 0, 0); !border at bottom
   rowt += 1:for(trafo=trafos.First();trafo; trafo=trafos.Next()){
      if (trafo = oLine) { }
      else!export data
          obj = train:\text{colt} = 1;
          s = strtok(attributest, ', ', pos, colt);
          while (pos > -1) {
             obj.GetVarType(s,type);
            t = strcmp (type, 'string');
             if (t=0) {
               obj.GetVal(sval,s);
               xlSetValue(colt, rowt, sval);
             Y.
             t=strcmp(type,'object');
⊣
                                              图
                                                       OVR READ
                                                                     Ln 210, Col 15
```

```
if (t=0) {
               obj.GetVal(oval, s);
               sval = oval:loc name;xlSetValue(colt, rowt, sval);
            -1
            t = strcmp(type, 'double');if (t=0) {
              obj.GetVal(dval, s);
              xlSetValue(colt, rowt, dval);
              xlSetNumberFormat(colt, rowt, numberFormat);
             ¥
            colt+=1;s = strtok(attributest, ', ', pos, colt);
          rowt += 1;rowt += 1;xlActivateWorksheet(3);
      xlSetFillColor(1, rown, 4, rown, 255, 0, 0); !red
      xlSetValue(1, rown, 'Contingencia');
      x1SetValue(2, row, i);xlSetValue(3, rown, 'Desconexión del elemento llamado');
      xlSetValue(4, rown, oLine:loc name);
      rown +=1;\text{coln=1};
      s = strtok (nameattributesn, ', ', pos, coln);
⊣
                                             |編計|
                                                      OVR READ
                                                                   Ln 210, Col 15
```
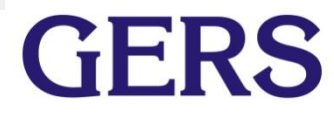

```
while (pos > -1) {
                                                                                  \blacktrianglexlSetValue(coln, rown, s);
        \text{coln+}=1:
        s = strtok (nameattributesn, ', ', pos, coln);
      -3
      maxCol = coln-1:
      xlSetTextStyle(1, rown, maxCol, rown, 1); !bold
      xlSetFillColor(1, rown, maxCol, rown, 255, 255, 150); !yellow
      xlSetBorder(1, rown, maxCol, rown, 1, 1, 2, 0, 0, 0); !border at bottom
      rown++1:
      for(nodo=nodos.First();nodo; nodo=nodos.Next()){
      if (nodo = oLine) {}
      else{
      !export data
          obj = node;\text{coln} = 1:
          s = strtok(attributesn, ', ', pos, coln);
          while (pos > -1) {
            obj.GetVarType(s,type);
            t = strcmp(type, 'string');
            if (t=0) {
               obj.GetVal(sval,s);
               xlSetValue(coln, rown, sval);
             -1
            t=strcmp(type,'object');
            if (t=0) {
               obj.GetVal(oval, s);
               sval = oval:loc name;⊣∣⊣
                                             图
                                                       OVR READ
                                                                     Ln 210, Col 15
```

```
xlSetValue(coln, rown, sval);
                                                                                      \blacktriangleY.
              t = strcmp(type, 'double');if (t=0) {
                obj.GetVal(dval, s);
                xlSetValue(coln, rown, dval);
                xlSetNumberFormat(coln, rown, numberFormat);
              Y.
             \text{coln+}=1;s = strtok(attributesn, ', ', pos, coln);
           Ŧ.
           rown++1:
      rown++1;oLine:outserv = 0;!save and exit
error = xlSaveWorkbookAs('c:\contingencias.xls');
if (error){
    Error('Workbook could not be saved');
x1Terminate() ;
\left| \cdot \right|OVR READ
                                                图
                                                                         Ln 195, Col 74
```
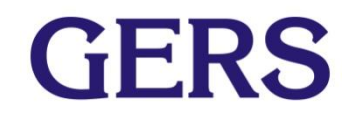

### **Archivo de Excel con resultados:**

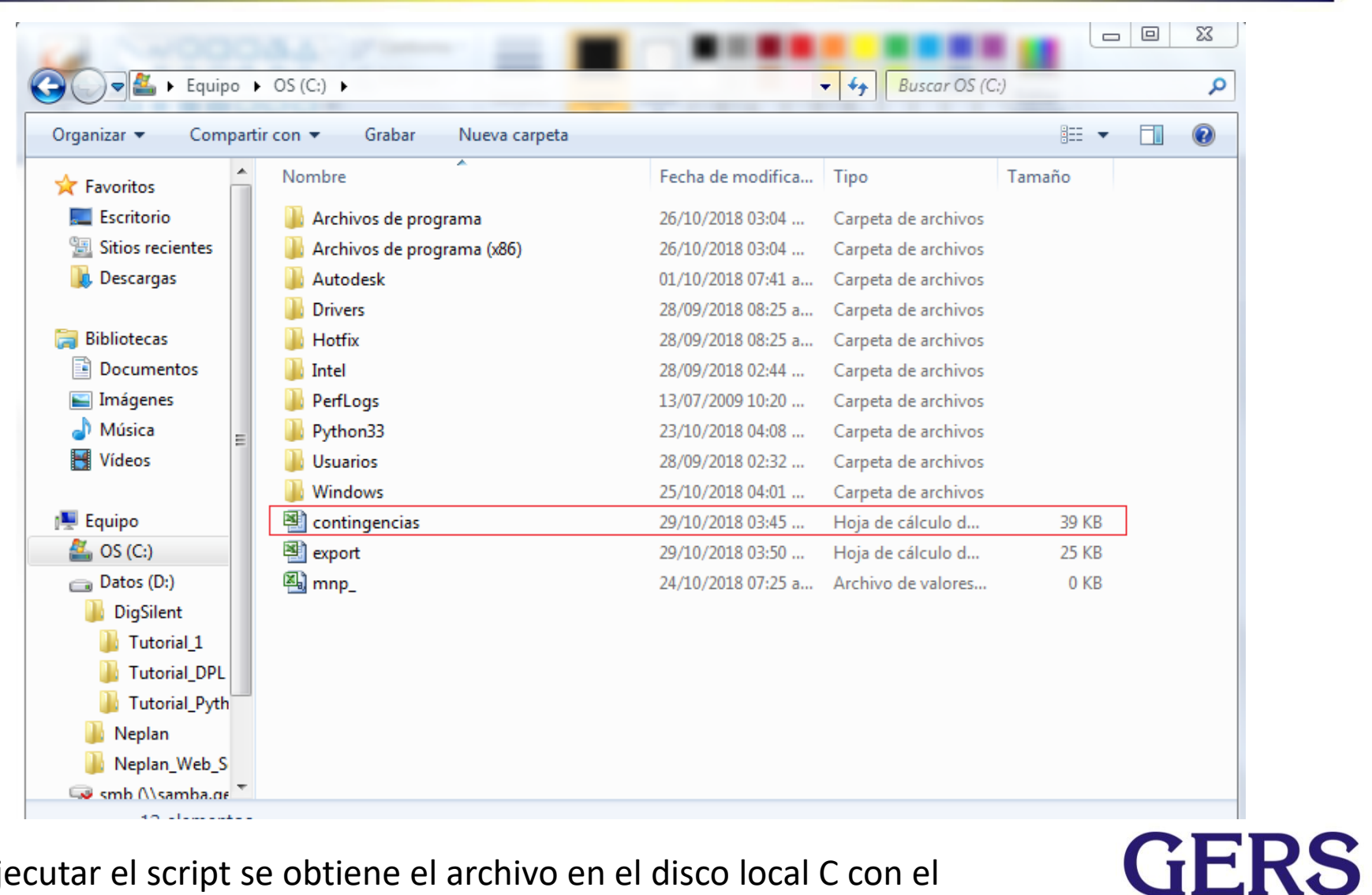

Al ejecutar el script se obtiene el archivo en el disco local C con el nombre: Contingencias.

### **Al abrir el archivo se obtiene:**

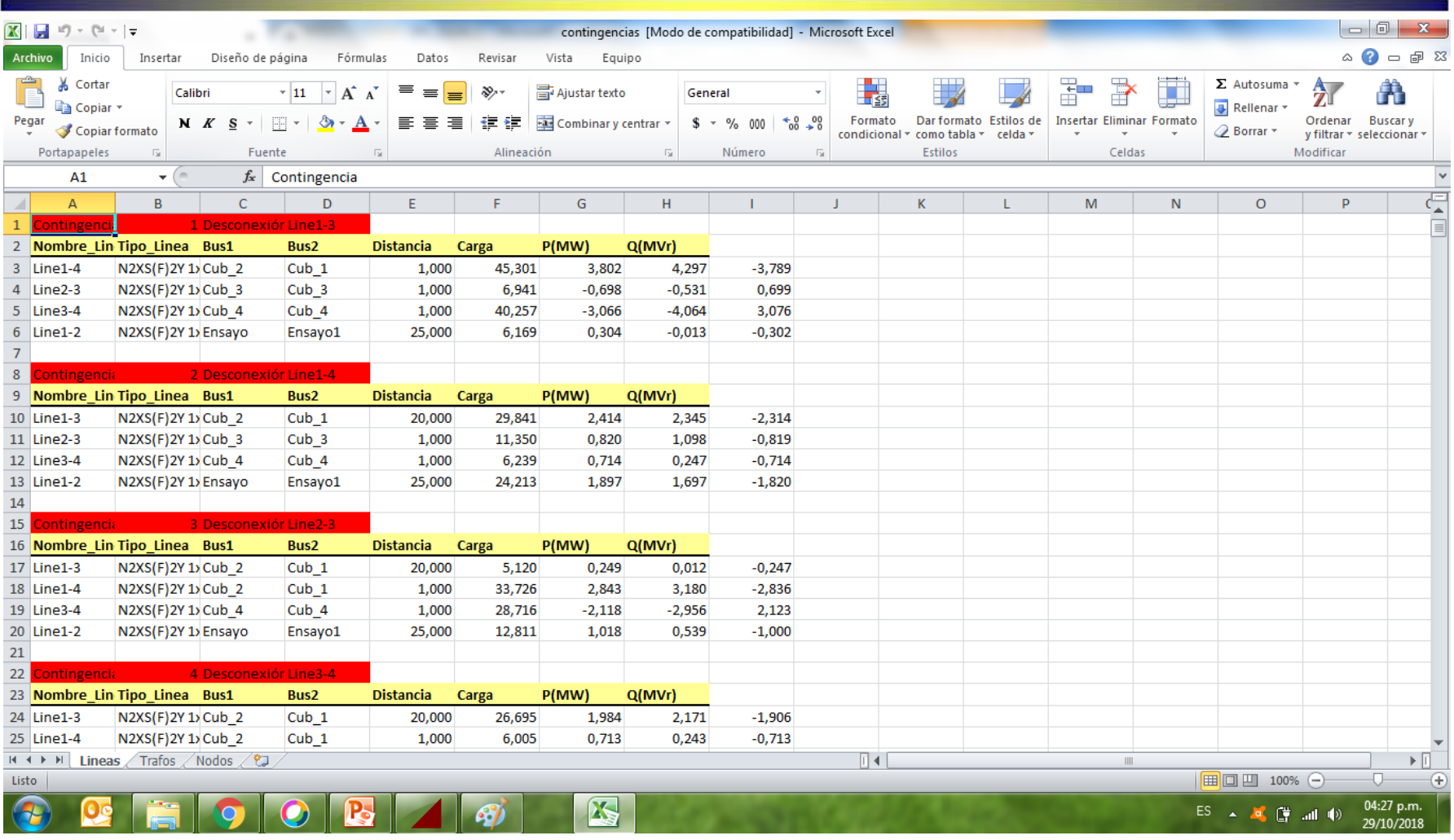

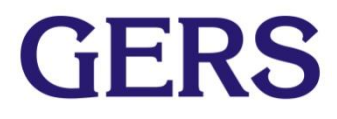

### **Datos de transformadores:**

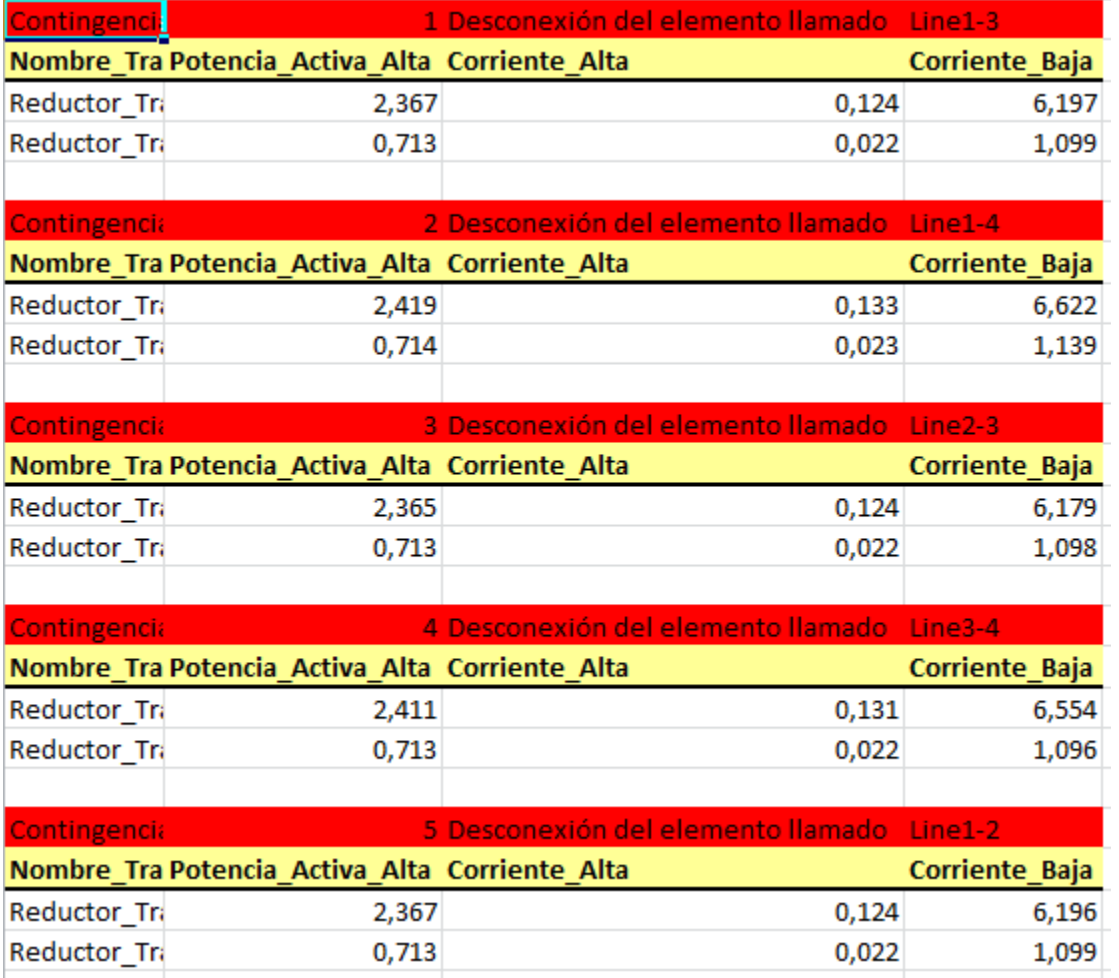

### **Datos de Nodos:**

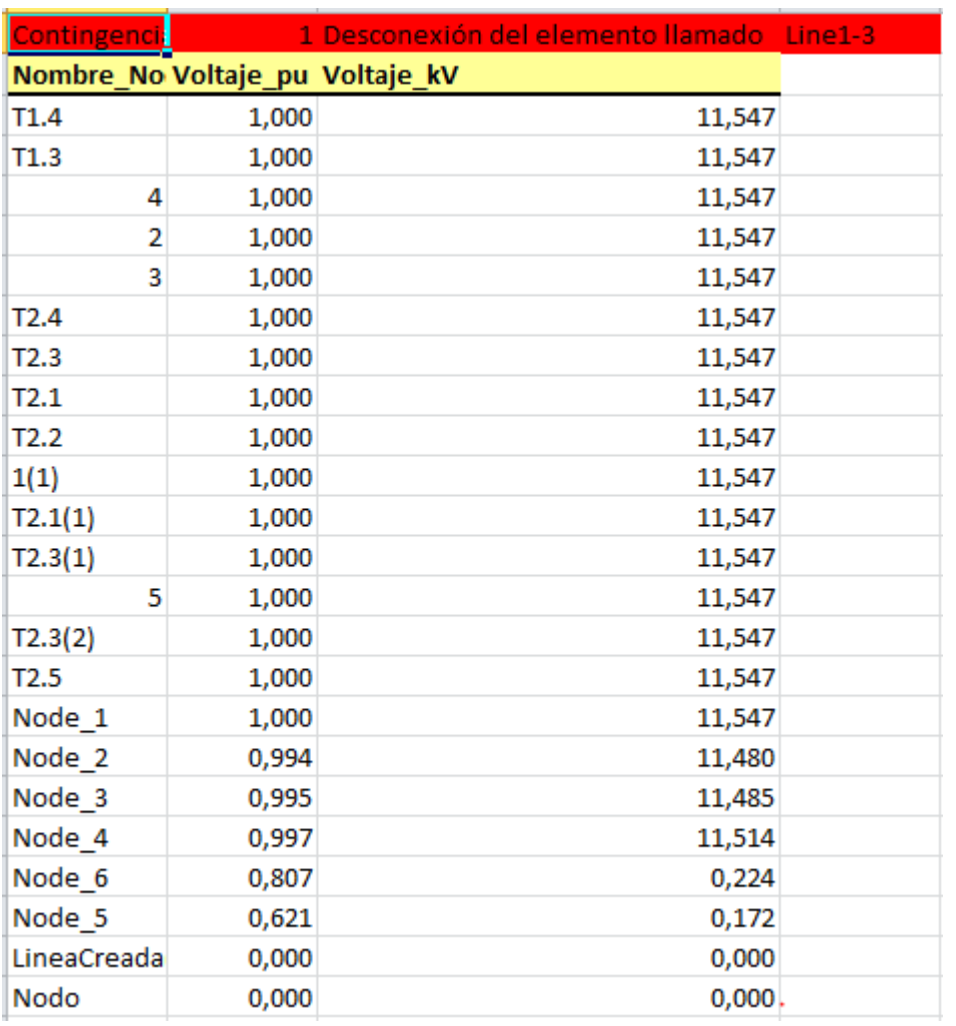

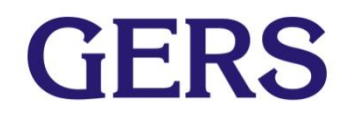